# **SAMSUNG**

# Bruksanvisning

#### C34H890WJ\*

Färgen och utseendet kan variera beroende på produkt. Specifikationerna kan ändras utan föregående meddelande för att förbättra produktens prestanda.

Innehållet i den här handboken kan komma att ändras utan förvarning i avsikt att förbättra kvaliteten.

© Samsung Electronics

Samsung Electronics innehar upphovsrätten för den här handboken.

Användning eller reproduktion av den här handboken, delvis eller i sin helhet, utan tillstånd från Samsung Electronics är förbjudet.

Andra varumärken än Samsung Electronics tillhör sina respektive ägare.

- En administrationsavgift kan tillkomma om
	- ‒ (a) en tekniker tillkallas och det inte finns något fel på produkten.
	- (om du inte har läst den här användarhandboken).
	- ‒ (b) du tar med produkten till ett reparationscenter och det inte finns något fel på produkten. (om du inte har läst den här användarhandboken).
- Beloppet på en sådan administrationsavgift informeras före arbetet sker eller hembesöket görs.

# Innehållsförteckning

#### [Innan du använder produkten](#page-3-0)

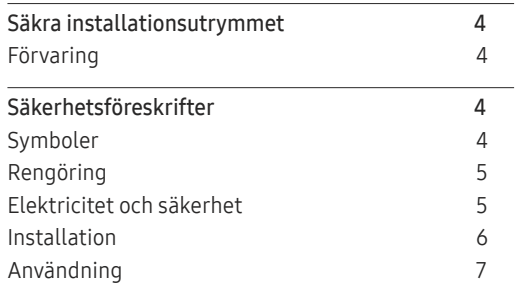

#### [Förberedelser](#page-8-0)

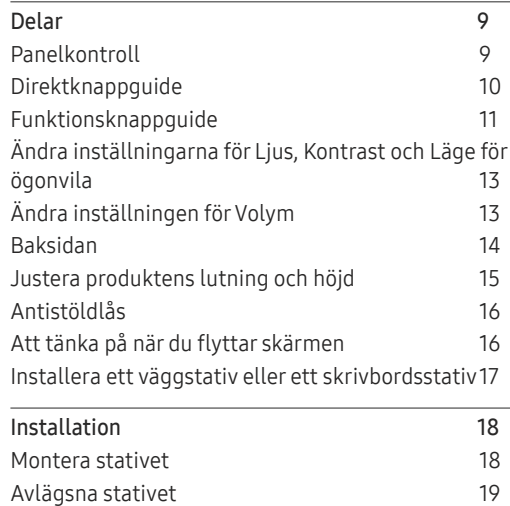

#### [Ansluta och använda en källenhet](#page-19-0)

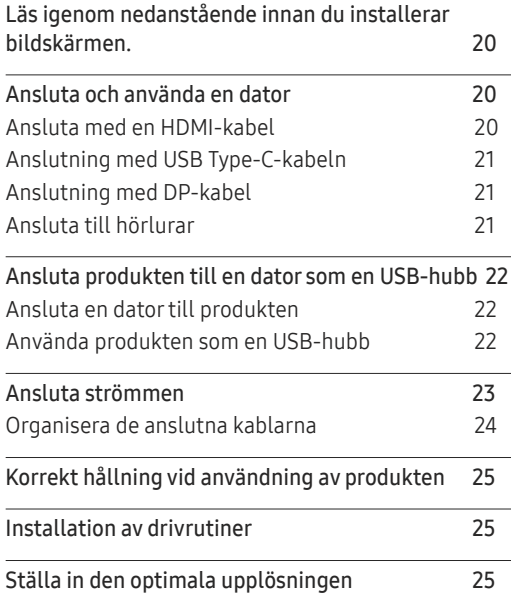

#### [Skärminställning](#page-25-0)

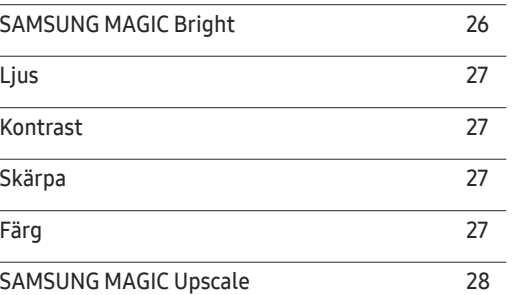

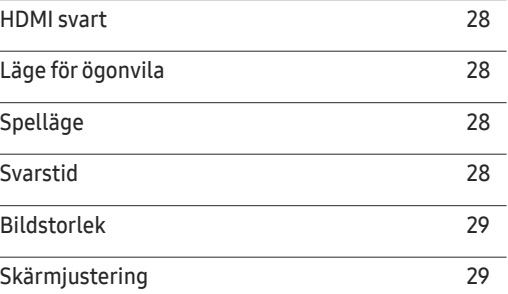

#### [Konfigurera inställningar för PIP/PBP](#page-29-0)

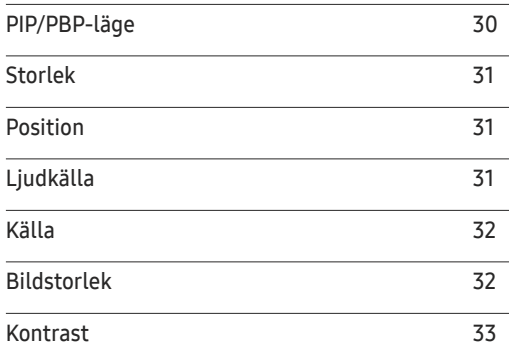

# Innehållsförteckning

#### [Justera OSD-inställningarna](#page-33-0)  [\(On Screen Display\)](#page-33-0)

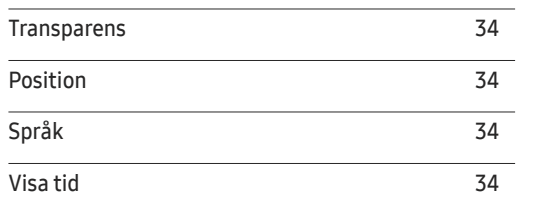

#### [Inställningar och återställning](#page-34-0)

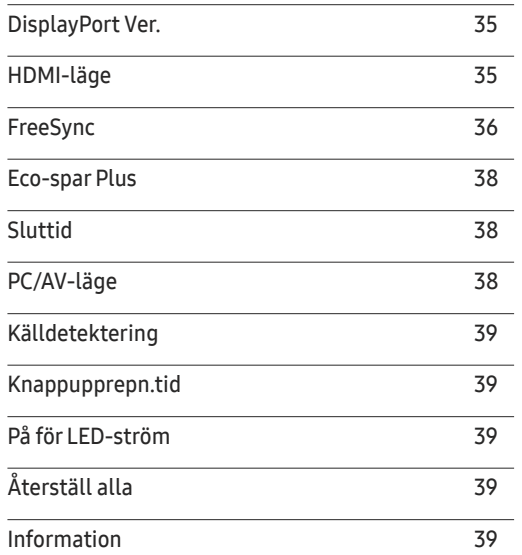

#### [Installera programmet](#page-39-0)

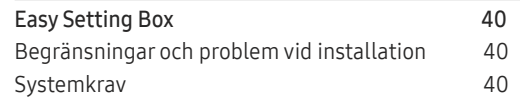

#### [Felsökningsguide](#page-40-0)

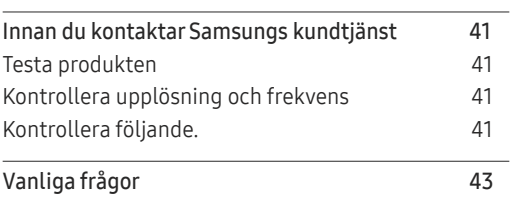

#### [Specifikationer](#page-43-0)

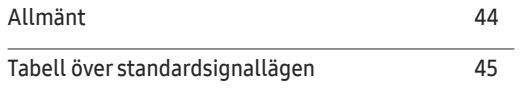

#### [Appendix](#page-46-0)

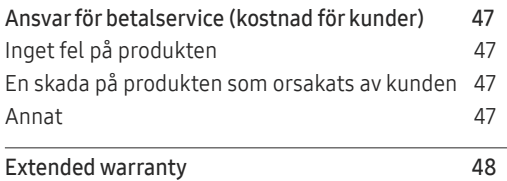

# <span id="page-3-0"></span>Innan du använder produkten Kapitel 01

# Säkra installationsutrymmet

Se till att det finns plats runt produkten för ventilation. En invändig temperaturökning kan orsaka brand och skada på produkten. Se till att det finns så mycket utrymme som visas nedan eller mer när du installerar produkten.

― Utseendet kan variera beroende på produkt.

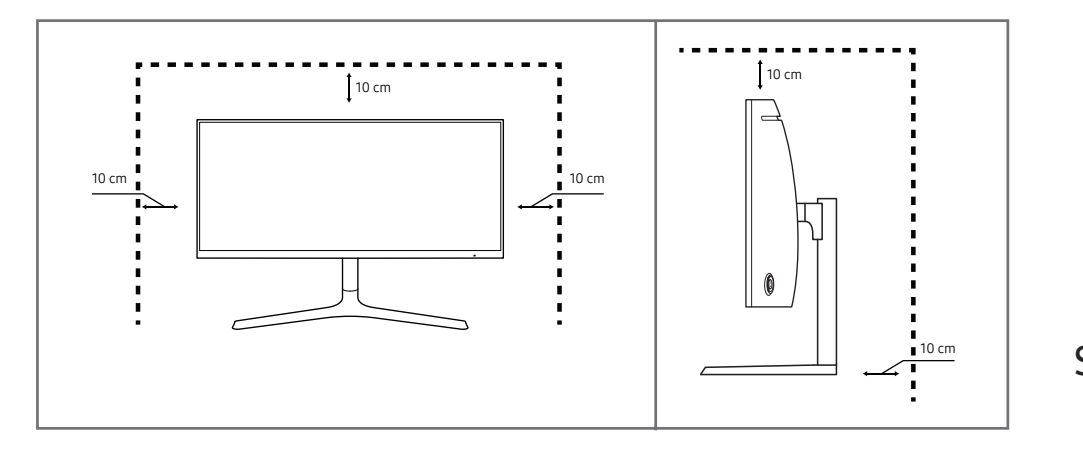

### Förvaring

Högglansmodeller kan få vita fläckar på ytan om en luftfuktare med ultraljud används i närheten.

― Kontakta Samsungs kundtjänst om du behöver rengöra insidan av produkten (en avgift tas ut).

Tryck inte på bildskärmens yta med händerna eller andra föremål. Det finns risk att skärmen skadas.

# Säkerhetsföreskrifter

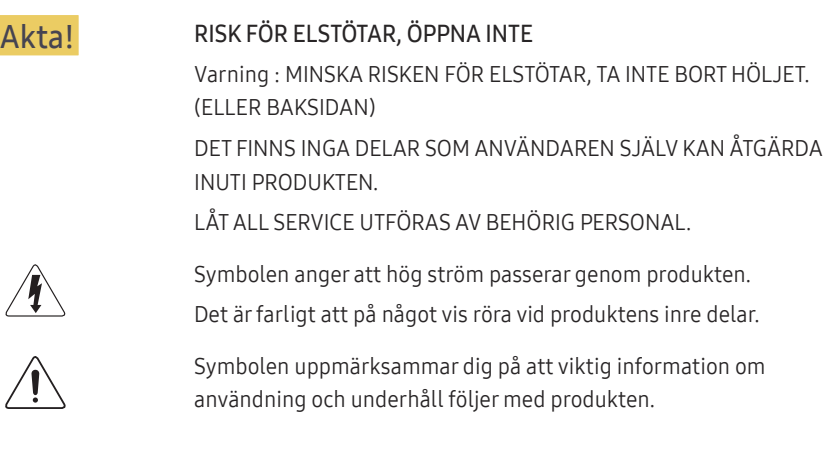

## Symboler

 $\sqrt{2}$ 

 $\overline{\phantom{a}}$ 

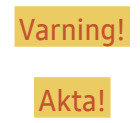

Varning! En allvarlig eller dödlig skada kan uppstå om anvisningarna inte följs.

Akta! Personskada eller skador på föremål kan uppstå om anvisningarna inte följs.

### <span id="page-4-0"></span>Rengöring

― Var försiktig när du rengör skärmen och höljet eftersom avancerade LCD-skärmar lätt repas.

― Gör följande vid rengöring.

- Stäng av produkten och datorn.
- 2 Koppla bort strömsladden från produkten.

― Håll i kontakten på strömsladden och rör inte sladden med blöta händer. Stötar kan annars uppstå.

- 3 Torka bildskärmen med en ren, mjuk och torr trasa.
	- ‒ Använd inte något rengöringsmedel som innehåller alkohol, lösningsmedel eller tensider på bildskärmen.
	- ‒ Spruta inte vatten eller rengöringsmedel direkt på produkten.
- 4 Fukta en ren och torr trasa med vatten och vrid ur den ordentligt när du gör rent utsidan av produkten.
- 5 Anslut strömsladden till produkten när du är färdig med rengöringen.
- 6 Sätt på produkten och datorn.

### Elektricitet och säkerhet

#### Varning!

- Använd inte en skadad strömsladd eller stickkontakt, eller ett eluttag som sitter löst.
- Anslut inte flera produkter till samma eluttag.
- Ta inte i kontakten med våta händer.
- Sätt i elkontakten ordentligt så att den inte sitter löst.
- Anslut stickkontakten till ett jordat eluttag (endast typ 1-isolerade enheter).
- Böj eller dra inte kraftigt i strömsladden. Placera inte något tungt föremål på strömsladden.
- Placera inte strömsladden eller produkten i närheten av värmekällor.
- Ta bort damm från stickkontakterna och eluttaget med en torr trasa.

Akta!

- Koppla inte från strömsladden när produkten används.
- Använd endast den strömsladd som tillhandhålls av Samsung och som följde med produkten. Använd inte strömsladden till andra produkter.
- Se till att eluttaget som strömsladden är anslutet till inte är övertäckt.
	- ‒ Strömmen till produkten måste brytas genom att strömsladden kopplas från om problem uppstår.
- Håll i stickkontakten när du kopplar från strömsladden från eluttaget.

#### <span id="page-5-0"></span>Installation

#### Varning!

- Placera inte ljus, insektsspray eller cigaretter på produkten. Placera inte produkten nära värmekällor.
- Placera inte produkten i dåligt ventilerade utrymmen som bokhyllor eller garderober.
- Placera produkten minst 10 cm från väggen för ventilationens skull.
- Håll plastförpackningen utom räckhåll för barn.
	- ‒ Barnen kan kvävas.
- Placera inte produkten på ett ostadigt eller vibrerande underlag (instabil hylla, lutande ytor med mera).
	- ‒ Produkten kan falla och skadas och/eller orsaka skada.
	- ‒ Om produkten används i en miljö med kraftiga vibrationer kan produkten skadas eller börja brinna.
- Installera inte produkten i ett fordon eller på en plats utsatt för damm, fukt (droppande vatten osv.), olja eller rök.
- Utsätt inte produkten för direkt solljus, värme eller heta föremål som t.ex. en spis.
	- ‒ Produktens livstid kan förkortas eller brand uppstå.
- Placera inte produkten inom räckhåll för småbarn.
	- ‒ Produkten kan falla och skada barn.
- Matolja (exempelvis sojabönsolja) kan skada eller deformera produkten. Använd inte produkten i närheten av oljeföroreningar. Och installera eller använd inte produkten i köket eller nära spisen.

#### Akta!

- Tappa inte produkten när du flyttar den.
- Ställ inte ner produkten med framsidan nedåt.
- När du placerar produkten på ett skåp eller en hylla måste du se till att den nedre, främre kanten av produkten inte skjuter ut.
	- ‒ Produkten kan falla och skadas och/eller orsaka skada.
	- ‒ Placera endast produkten på skåp eller hyllor som har rätt storlek.
- Ställ ner produkten försiktigt.
	- ‒ Produkten kan skadas eller orsaka personskador.
- Om produkten installeras på ett ovanligt ställe (en plats utsatt för större mängder dammpartiklar, kemiska ämnen, extrema temperaturer eller höga fuktnivåer, eller en plats där produkten är igång under längre tidsperioder) kan det resultera i en kraftig försämring av produktens prestanda.
	- ‒ Kontakta Samsungs kundtjänst om du vill installera produkten på ett sådant ställe.

### <span id="page-6-0"></span>Användning

#### Varning!

- Ström med hög spänning går genom produkten. Ta aldrig själv isär, reparera eller ändra produkten.
	- ‒ Kontakta Samsungs kundtjänst för reparation.
- Om du ska flytta produkten måste du först koppla bort alla kablar från den, inklusive strömsladden.
- Om produkten låter konstigt, luktar bränt eller rök ska du omedelbart ta bort strömsladden och kontakta Samsungs kundtjänst.
- Låt inte barn klänga eller klättra på produkten.
	- ‒ Barnen kan skadas allvarligt.
- Om du tappar produkten eller om ytterhöljet skadas stänger du av strömmen och kopplar från strömsladden. Kontakta sedan Samsungs kundtjänst.
	- ‒ Fortsatt användning kan orsaka brand eller stötar.
- Lämna inte tunga föremål eller föremål som barn gillar (leksaker, godis osv.) på produkten.
	- ‒ Produkten eller tunga föremål kan falla när barn försöker nå leksakerna eller godiset och orsaka allvarliga skador.
- Stäng av produkten och dra ur strömsladden under åskväder.
- Tappa inte föremål på produkten och utsätt inte produkten för kraftiga smällar.
- Flytta inte produkten genom att dra i strömsladden eller någon kabel.
- Om en gasläcka inträffar ska du inte röra produkten eller stickkontakten. Ventilera också lokalen omedelbart.
- Lyft eller flytta inte produkten genom att dra i strömsladden eller någon kabel.
- Använd inte och placera inte eldfarliga sprayer eller lättantändliga ämnen nära produkten.
- Se till att ventilationsspringorna inte blockeras av dukar eller gardiner.
	- ‒ En ökad inre temperatur kan orsaka brand.
- Infoga inte metallföremål (mynt, hårspännen, säkerhetsnålar osv.) eller brännbara föremål (papper tändstickor osv.) i produkten (i ventilationsspringor, in-/utmatningsportar osv.).
	- ‒ Stäng alltid av produkten och koppla från strömsladden om vatten eller något annat ämne hamnar i produkten. Kontakta sedan Samsungs kundtjänst.
- Placera inte föremål som innehåller vätska (vaser, krukor, flaskor osv.) eller metallföremål på produkten.
	- ‒ Stäng alltid av produkten och koppla från strömsladden om vatten eller något annat ämne hamnar i produkten. Kontakta sedan Samsungs kundtjänst.

#### Akta!

- Om du låter skärmen stå med stillbild under en längre tid kan det orsaka inbrända bilder och defekta pixlar.
	- ‒ Aktivera strömsparläget eller en dynamisk skärmsläckare om du inte tänker använda produkten under en tid.
- Koppla från strömsladden från eluttaget om du inte tänker använda bildskärmen under en längre tid (semester med mera).
	- ‒ Ansamlat damm kan i kombination med värme orsaka brand, elstötar eller elläckage.
- Använd produkten med den rekommenderade upplösningen och frekvensen.
	- ‒ Synen kan försämras.
- Håll inte produkten upp-och-ned och flytta den inte genom att hålla i foten.
	- ‒ Produkten kan falla och skadas eller orsaka skada.
- Om du sitter för nära skärmen under en längre tid kan synen försämras.
- Använd inte luftfuktare eller spisar i närheten av produkten.
- Vila ögonen i mer än fem minuter eller titta på saker längre bort för varje timme du använder produkten.
- Rör inte vid skärmen när produkten varit påslagen under en längre tid då den kan vara mycket varm.
- Förvara små tillbehör utom räckhåll för barn.
- Var försiktig när du justerar produktens vinkel eller sänker eller höjer den.
	- ‒ Handen eller ett finger kan fastna och skadas.
	- ‒ Kraftig lutning på produkten kan resultera i att den faller och orsakar skada.
- Placera inte tunga föremål på produkten.
	- ‒ Produkten kan skadas eller orsaka personskador.
- Vid användning av hörlurar eller örsnäckor, vrid inte upp volymen för högt.
	- ‒ Om ljudet är för högt kan det skada hörseln.

# <span id="page-8-0"></span>Förberedelser Kapitel 02

# Delar

### Panelkontroll

― Färg och form på delarna kan variera från det som visas på bilden. Specifikationerna kan ändras utan föregående meddelande för att höja prestandan.

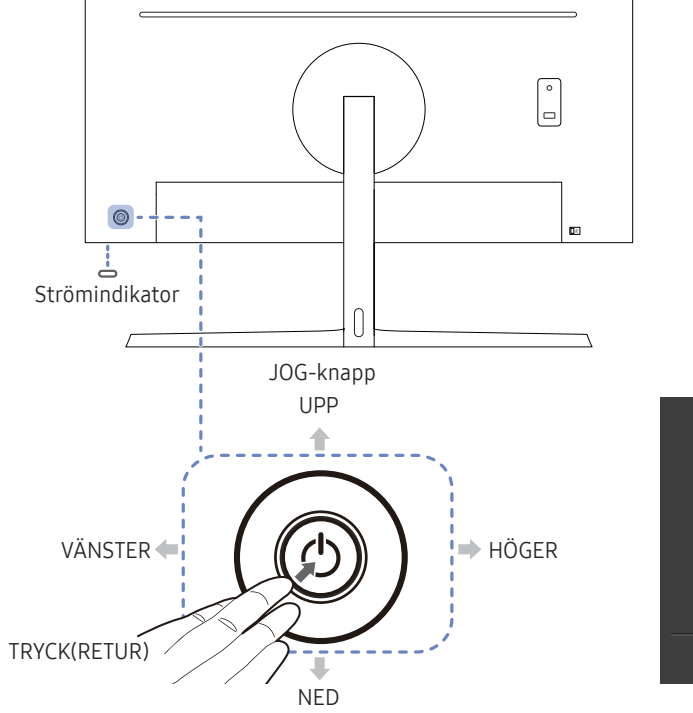

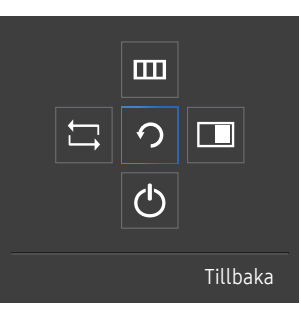

Funktionsknappguide

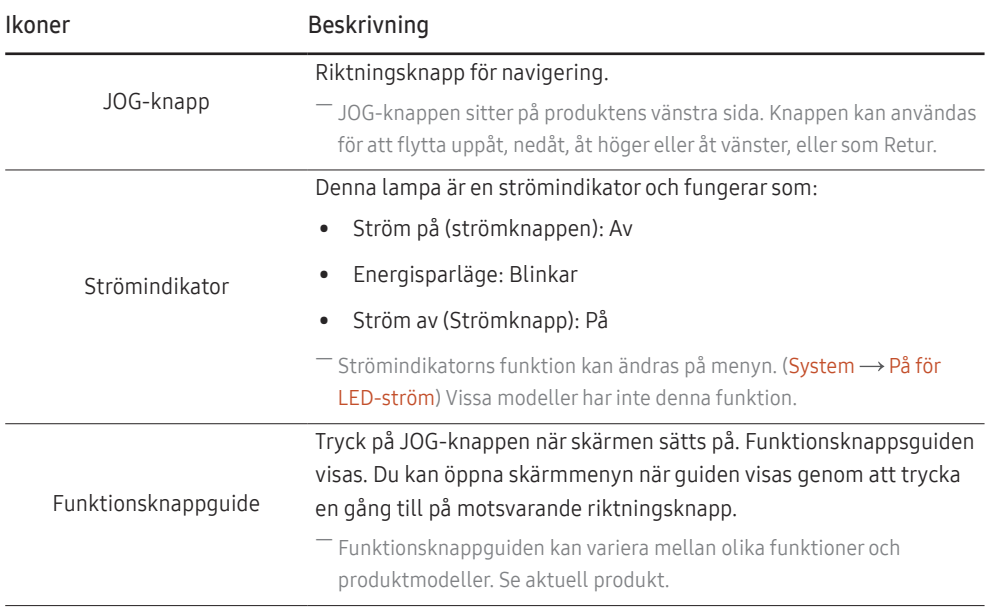

### <span id="page-9-0"></span>Direktknappguide

― Skärmen med genvägsknappar (skärmmenyn) som syns nedan visas bara när skärmen slås på, när upplösningen ändras på datorn och när indatakällan ändras.

― På funktionsknappssidan ser du om Läge för ögonvila är aktiverat.

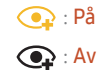

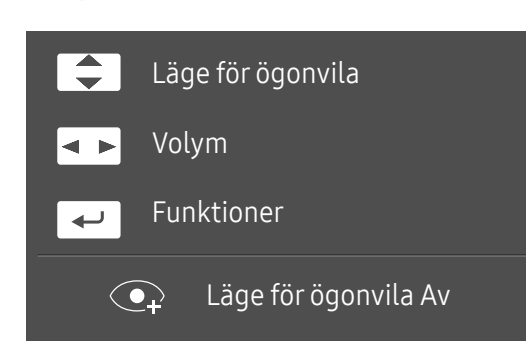

- **4/** / **•** : Justera Ljus, Kontrast, Läge för ögonvila.
- $\overline{\bullet}$ : Justera Volym.
- $\leftarrow$  : Visa funktionsknappguiden.

### <span id="page-10-0"></span>Funktionsknappguide

― Tryck på JOG-knappen så att funktionsknappsguiden visas. Via den kan du öppna huvudmenyn och komma åt andra alternativ. Du avslutar den genom att trycka på JOG-knappen en gång till.

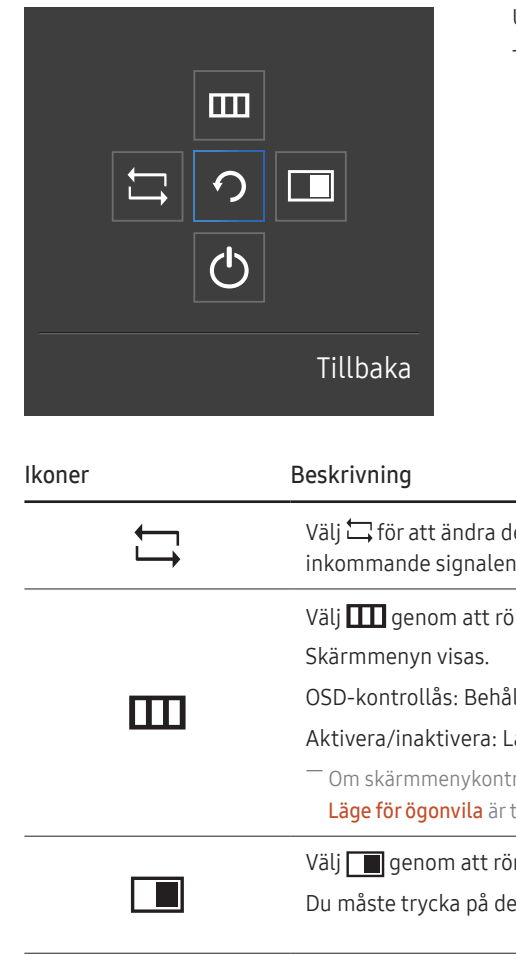

UPP/NED/VÄNSTER/HÖGER: Flytta till önskat objekt. Beskrivningen av varje objekt visas när fokus ändras. TRYCK(RETUR): Det valda alternativet används.

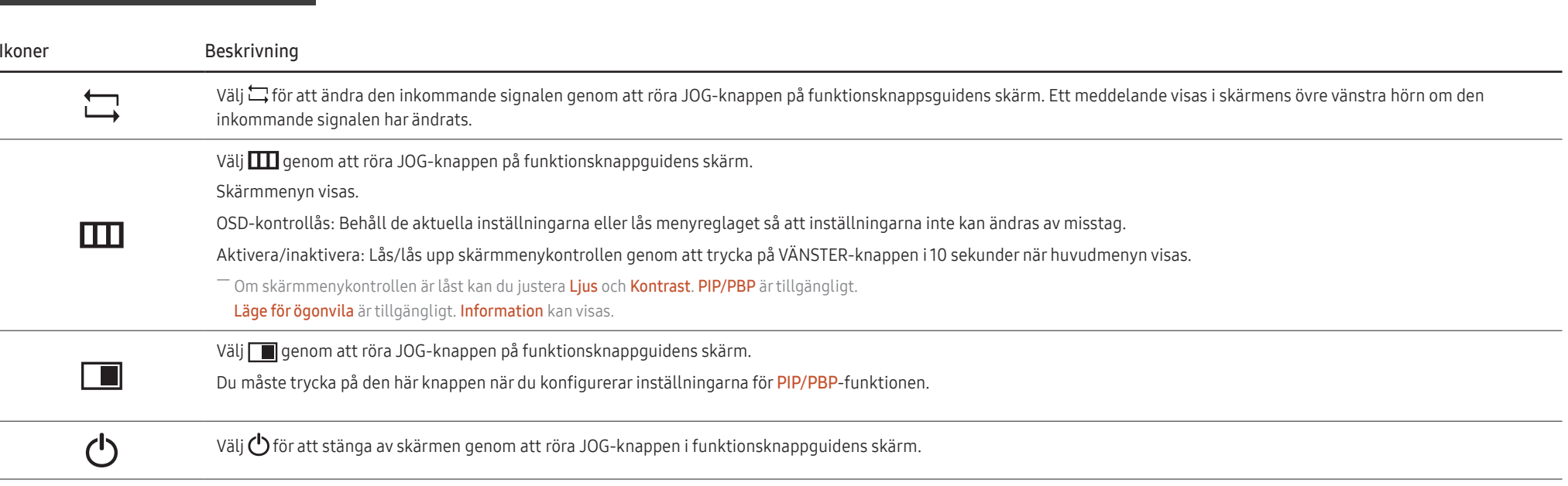

― Vissa modeller har inte denna funktion.

När skärmen inte visar någonting (t.ex. energisparläge eller ingen signal) kan två direktknappar användas för att styra källa och ström enligt nedanstående.

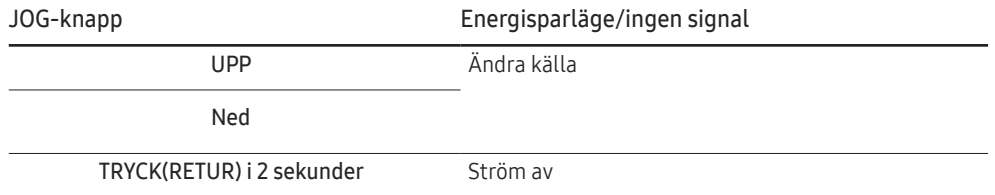

När huvudmenyn visas på skärmen kan JOG-knappen användas enligt nedan.

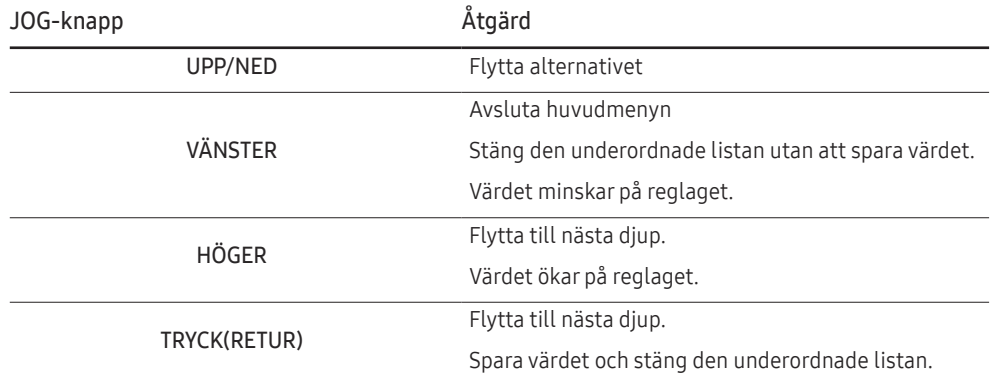

### <span id="page-12-0"></span>Ändra inställningarna för Ljus, Kontrast och Läge för ögonvila

Du kan justera Ljus, Kontrast och Läge för ögonvila genom att föra JOG-knappen uppåt eller nedåt om det inte visas någon skärmmeny.

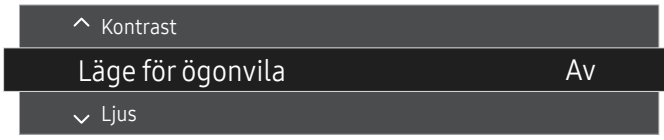

― Den visade bilden kan variera beroende på modell.

#### Läge för ögonvila

 $^-$  Ej tillgängligt om läget PIP/PBP-läge är inställt på På.

#### **Lius**

 $^{-}$  Menyn är inte tillgänglig när läget **Dynamisk kontr.** är angett för <mark>MAGIC</mark>Bri<mark>ght</mark>.

― Menyn är inte tillgänglig när Eco-spar Plus är aktiverat.

― Menyn är inte tillgänglig när Läge för ögonvila är aktiverat.

#### Kontrast

 $^-$  Menyn är inte tillgänglig när läget  $_{\verb|MAG|C|}^{\verb|Sanght|}$ är i **Bio** eller **Dynamisk kontr.**.

― Menyn är inte tillgänglig när Spelläge är aktiverat.

― Den här menyn är inte tillgänglig när PIP/PBP-läge är inställt på På och Storlek är inställt på (PBP-läge).

### Ändra inställningen för Volym

Du kan justera Volym genom att föra JOG-knappen åt vänster eller höger om det inte visas någon skärmmeny.

![](_page_12_Figure_16.jpeg)

― Den visade bilden kan variera beroende på modell.

 $^-$  Om ljudkvaliteten för en ansluten enhet är dålig kan det bero på att produktens Auto Mute-funktion stänger av ljudet eller orsakar ostadigt ljud när man använder hörlurar eller högtalare. Ställ in volymen för enhetens ljud in till minst 20 % och kontrollera volymen med produktens volymkontroll (JOG-knappen VÄNSTER/HÖGER).

― Vad är Auto Mute?

Funktionen stänger av ljudet för att förbättra ljudkvaliteten när ljudet är brusigt eller när ingångssignalen är svag på grund av problem med volymen för en enhet för inkommande ljud.

― Aktivera Tyst-funktionen genom att öppna Volym-kontrollskärmen och sedan använda JOG-knappen för att flytta fokus nedåt. Inaktivera Tyst-funktionen genom att öppna Volym-kontrollskärmen och sedan öka eller minska Volym.

### <span id="page-13-0"></span>Baksidan

― Färg och form på delarna kan variera från det som visas på bilden. Specifikationerna kan ändras utan föregående meddelande för att höja prestandan.

![](_page_13_Picture_2.jpeg)

### <span id="page-14-0"></span>Justera produktens lutning och höjd

 $^{-}$  Färg och form på delarna kan variera från det som visas på bilden. Specifikationerna kan ändras utan föregående meddelande för att höja prestandan.

![](_page_14_Figure_2.jpeg)

- Skärmens lutning och höjd kan justeras.
- Håll uppe i mitten av produkten och ändra försiktigt höjden.
- När du justerar stativets höjd kan det höras ett ljud. Ljudet uppkommer genom att kulan inuti stativet glider när stativets höjd justeras. Det är ett normalt ljud och inte en felfunktion i produkten.

Akta!

![](_page_14_Picture_7.jpeg)

• Fatta tag om skärmens vänstra och högra sida och justera lutningen.

Efter att du justerat produktens lutning och höjd, utför du följande åtgärder om skärmen inte är vågrät.

![](_page_14_Picture_10.jpeg)

- Håll i ramen på båda sidokanterna och justera bildskärmens vinkel tills skärmen blir vågrät. (Var försiktig så att du inte håller direkt i LCD-skärmen.)
- Bildskärmens vinkel kan justeras från -2° till +2°.

### <span id="page-15-0"></span>Antistöldlås

- ― Ett antistöldlås gör det möjligt för dig att använda produkten på ett säkert sätt även på offentliga platser.
- ― Låsenhetens form och låsmetod varierar med tillverkare. Se bruksanvisningen som medföljer låsenheten för detaljer.

#### Låsa en stöldskyddslåst enhet:

![](_page_15_Figure_4.jpeg)

- 1 Fäst kabeln för antistöldlåsenheten i ett tungt föremål, såsom en bordsskiva.
- 2 Dra ena änden av kabeln genom öglan i andra änden.
- 3 Sätt i låsenheten i antistöldlåsenheten på produktens baksida.
- 4 Lås låsenheten.
	- ‒ En antistöldlåsenhet kan köpas separat.
	- ‒ Se bruksanvisningen som medföljer låsenheten för detaljer.
	- ‒ Antistöldlåsenheter kan köpas hos elektronikåterförsäljare eller online.

### Att tänka på när du flyttar skärmen

![](_page_15_Picture_13.jpeg)

- Tryck inte direkt på skärmens yta.
- Håll inte i själva skärmytan när du flyttar bildskärmen.

![](_page_15_Picture_16.jpeg)

• Håll inte bara i stativet om du håller produkten upp-och-ned.

![](_page_15_Picture_18.jpeg)

• Håll i skärmens nedre hörn eller i kanternas nederdel när du flyttar den.

### <span id="page-16-0"></span>Installera ett väggstativ eller ett skrivbordsstativ

 $^{-}$  Slå av produkten och dra ur kontakten ur vägguttaget.

![](_page_16_Figure_2.jpeg)

![](_page_16_Picture_3.jpeg)

3 4

![](_page_16_Picture_5.jpeg)

Fäst väggstativet eller skrivbordsstativet här

Konsol med väggfäste (tillbehör)

Räta in spåren och dra åt skruvarna på konsolen ordentligt på produkten med motsvarande delar på det väggstativ eller skrivbordsstativ du vill fästa.

- Obs
	- ‒ Om du använder en skruv som är längre än standardlängden kan det skada de inre delarna i produkten.
	- ‒ Längden på skruvarna, som krävs för väggstativet, som inte följer VESA-standarden kan variera beroende på specifikationerna.
	- ‒ Använd inte skruvar som inte följer VESA-standarden. Montera inte väggstativet eller skrivbordsstativet med onödigt våld. Produkten kan skadas eller falla och orsaka personskada. Samsung kan inte hållas ansvarig för skador som orsakats av att felaktiga skruvar har använts eller av att väggstativet eller skrivbordsstativet har monterats för hårdhänt.
	- ‒ Samsung kan inte hållas ansvarig för produktskador eller personskador som orsakats av att ett annat väggstativ än det specificerade har används eller av att väggstativet har installerats på egen hand.
	- ‒ För att väggmontera produkten ska du se till att köpa ett väggstativ som kan installeras 10 cm eller längre bort från väggen.
	- ‒ Kontrollera att du använder ett väggstativ som följer nationella standarder.
	- ‒ Om du installerar bildskärmen med ett väggfäste måste du ta bort fotplattan från bildskärmen.

Enhet: mm

![](_page_16_Picture_159.jpeg)

― Montera inte väggstativet när produkten är på. Det kan leda till personskador på grund av elstötar.

### <span id="page-17-0"></span>Installation

### Montera stativet

― Innan du monterar produkten ska du ställa ned produkten på ett plant och stabilt underlag med skärmen nedåt.

ansluten.

så att den är ordentligt fäst.

: Produkten är lätt böjd. och kan skadas om den utsätts för tryck när den står på en plan yta. Lägg inget tryck på produkten när den ligger vänd uppåt eller nedåt på marken.

![](_page_17_Figure_4.jpeg)

För in anslutningen för stativ i stativet i den riktning som bilden visar.

![](_page_17_Picture_6.jpeg)

Vrid anslutningsskruven på stativets nederdel helt

![](_page_17_Picture_7.jpeg)

Kontrollera att anslutningen för stativ är ordentligt Placera stativpelaren för skärmen på enheten enligt fästenas position.

![](_page_17_Picture_9.jpeg)

Stativet är monterat.

![](_page_17_Picture_11.jpeg)

- Akta!

Tryck inte nedåt på skärmen. Det finns risk att skärmen skadas.

### <span id="page-18-0"></span>Avlägsna stativet

― Innan du demonterar stativet från skärmen lägger du den på ett plant och stabilt underlag med bildskärmen nedåt.

A: Produkten är lätt böjd. och kan skadas om den utsätts för tryck när den står på en plan yta. Lägg inget tryck på produkten när den ligger vänd uppåt eller nedåt på marken.

![](_page_18_Figure_3.jpeg)

![](_page_18_Picture_4.jpeg)

Lägg den skyddande skumplasten från förpackningen på golvet och placera produkten med stativpelaren för skärmen 10° moturs. skärmen nedåt på skumplasten enligt bilden. Tryck nyckeln uppåt och håll in den. Vrid

![](_page_18_Picture_6.jpeg)

![](_page_18_Picture_7.jpeg)

Efter att du vridit stativpelaren 10° moturs, lyfter du Vrid anslutningsskruven längst ned på stativet för stativpelaren för att ta bort den från enheten. att dela på dem.

Istället för skumplast kan du t.ex. använda en tjock matta.

![](_page_18_Figure_10.jpeg)

Ta ut anslutningen för stativ ur stativet genom att dra den i pilens riktning som bilden visar.

![](_page_18_Picture_12.jpeg)

- Akta!

Tryck inte nedåt på skärmen. Det finns risk att skärmen skadas.

# <span id="page-19-0"></span>Ansluta och använda en källenhet Kapitel 03

# Läs igenom nedanstående innan du installerar bildskärmen.

- 1 Kontrollera formen på båda ändarna av kablarna som följde med bildskärmen, och kontrollera form och placering för motsvarande portar på skärmen och externa enheter.
- 2 Innan du ansluter signalkablar måste du koppla bort strömkablarna till bildskärmen och externa enheter från eluttaget för att förhindra att någon enhet skadas genom kortslutning eller överström.
- 3 Efter att du anslutit alla signalkablar ansluter du strömkablarna till bildskärmen och externa enheter till eluttaget.
- 4 Läs användarhandboken för att bekanta dig med bildskärmens funktioner, försiktighetsåtgärder och korrekt användning innan du använder den installerade bildskärmen.

# Ansluta och använda en dator

#### Välj en anslutningsmetod som passar för din dator.

― Anslutningsdelarna kan variera med olika produkter.

― Vilka portar som ingår kan variera beroende på produkt.

#### Ansluta med en HDMI-kabel

![](_page_19_Picture_11.jpeg)

Kontrollera att strömkablarna till bildskärmen och externa enheter, t.ex. datorer och digitaltv-boxar, inte är anslutna till eluttaget.

![](_page_19_Figure_13.jpeg)

 $^-$  Använd kabeln som följde med skärmen när du ska ansluta en HDMI-kabel. Om du använder en annan HDMI-kabel än Samsungs kan bildkvaliteten bli lidande.

### <span id="page-20-0"></span>Anslutning med USB Type-C-kabeln

![](_page_20_Picture_1.jpeg)

Kontrollera att strömkablarna till bildskärmen och externa enheter, t.ex. datorer och digitaltv-boxar, inte är anslutna till eluttaget.

![](_page_20_Figure_3.jpeg)

Enligt specifikationen USB Power Delivery 2.0 om strömleverans via USB, kan du ladda din bärbara dator med vår produkt när du ansluter den till vår produkt med en USB Type-C-kabel.

- ― Produkten stöder maximalt 65 W laddningseffekt. Laddningshastigheten kan variera beroende på vilken bärbar dator som ansluts till produkten.
- ― Eftersom de bärbara datorer med en USB Type-C-port som finns på marknaden kan variera betydligt i specifikation, kan vi inte garantera att vår produkt kan ladda alla typer av bärbara datorer med USB Type-C-port.
- ― Kontrollera att USB Type-C-kabeln passar ihop med USB PD-specifikationen. Annars kan dina enheter gå sönder. En Samsung-märkt kabel rekommenderas.

### Anslutning med DP-kabel

![](_page_20_Picture_9.jpeg)

Kontrollera att strömkablarna till bildskärmen och externa enheter, t.ex. datorer och digitaltv-boxar, inte är anslutna till eluttaget.

![](_page_20_Figure_11.jpeg)

― En DP-kabel som är kortare än 1,5 m rekommenderar. Om du använder en kabel som är längre än 1,5 m kan detta påverka bildkvaliteten.

### Ansluta till hörlurar

![](_page_20_Figure_14.jpeg)

## <span id="page-21-0"></span>Ansluta produkten till en dator som en USBhubb

### Ansluta en dator till produkten

- ― Produkten kan fungera som en hubb genom att den ansluts till en dator via en USB Type-C-kabel. Du kan ansluta en källenhet direkt till produkten och styra enheten från produkten, utan att behöva ansluta enheten till datorn.
- Om du vill använda produkten om USB-hubb ska du ansluta produkten till en dator med en USB Type-C-kabel.

![](_page_21_Figure_4.jpeg)

### Använda produkten som en USB-hubb

När produkten används som en hubb kan du ansluta och använda olika källenheter med produkten samtidigt.

Det går inte att ansluta flera källenheter till en dator samtidigt eftersom datorn har ett begränsat antal in- och utmatningsportar. Med HUB-funktionen på produkten kan du arbeta effektivare genom att ansluta flera källenheter till USB-portarna på produkten samtidigt, utan att ansluta dem till någon dator.

![](_page_21_Figure_8.jpeg)

Om du ansluter många källenheter till datorn kan det se rörigt ut med alla kablar runt datorn. Om du ansluter enheterna direkt till produkten slipper du röran.

Anslut en mobil enhet, t.ex. en mp3-spelare eller en smartphone, till produkten när den är ansluten till en dator. Då kan du styra enheten från datorn eller ladda batteriet på den.

- <span id="page-22-0"></span>― Läs- och skrivhastigheten påverkas av USB-enheten och din dator.
- ― Produkten stöder inte medieuppspelning. Om du behöver spela upp en fil i USB-enheten, ansluter du produkten som en hubb till din dator och spelar upp filen på datorn.
- ― Vid USB-relaterade problem som orsakas av operativsystem, drivrutiner eller annan programvara kontaktar du den aktuella leverantören.
- ― Eftersom det finns många olika USB-enheter på marknaden, kan vi inte garantera att våra produkter fungerar ihop med alla USB-enheter.
- ― Om du har en extern hårddisk som kräver extern strömförsörjning måste du vara noga med att ansluta den till en strömkälla.
- ― Batteriet kan laddas i energisparläget, men det kan inte laddas när produkten är avstängd.
- ― Det går inte att ladda USB-enheten om strömsladden inte är ansluten till eluttaget.
- ― USB-enheten måste köpas separat.

### Ansluta strömmen

![](_page_22_Picture_9.jpeg)

Anslut strömkabeln till ett vägguttag och porten POWER IN på produkten för att använda den.

― Ingångsvolten ändras automatiskt.

### <span id="page-23-0"></span>Organisera de anslutna kablarna

![](_page_23_Picture_1.jpeg)

![](_page_23_Picture_3.jpeg)

![](_page_23_Picture_5.jpeg)

![](_page_23_Picture_7.jpeg)

Luta skärmen enligt bilden. **Anslut kablarna till rätt portar.** Täck över BAKSTYCKESUNDERDELEN. Öppna VÄNSTERSTYCKET och rotera den öppna VÄNSTERSTYCKET och rotera den öppna delen längst ned.

![](_page_23_Picture_9.jpeg)

![](_page_23_Picture_11.jpeg)

Stäng VÄNSTERSTYCKET. THE STAND Ordna de externa kablarna. The STA SARTA!

![](_page_23_Picture_13.jpeg)

# <span id="page-24-0"></span>Korrekt hållning vid användning av produkten

![](_page_24_Picture_1.jpeg)

Använd produkten med korrekt hållning enligt följande:

- Sitt med rak rygg.
- Ögonen ska vara på 45 till 50 cm avstånd från skärmen och du ska titta ner något på skärmen.
- Ögonen ska vara rakt framför skärmen.
- Justera vinkeln så att ljus inte reflekteras i skärmen.
- Håll underarmarna raka i förhållande till överarmarna och i nivå med handryggen.
- Armbågarna ska hålla ungefär 90 graders vinkel.
- Justera höjden på produkten så att knäna är böjda 90 grader eller mer, hälarna är placerade mot golvet och armarna hålls lägre än hjärtat.
- Du kan lindra ögontröttheten genom att göra ögonövningarna eller blinka ofta.

## Installation av drivrutiner

- $^-$  Du kan ställa in optimal upplösning och frekvens för den här produkten genom att installera överensstämmande drivrutiner för den här produkten.
- $-$  Om du vill installera den senaste versionen av produktens drivrutin, hämtar du den från Samsung Electronics webbplats på http://www.samsung.com.

# Ställa in den optimala upplösningen

Ett informationsmeddelande om optimal upplösning visas första gången du slår på produkten när du köpt den.

#### Välj ett språk på produkten och ställ in optimal upplösning på datorn.

- $^-$  Om du inte väljer den optimala upplösningen visas meddelandet tre gånger under en viss tid även om du stänger av och slår på produkten igen.
- $-$  Du kan också välja den optimala upplösningen via Kontrollpanelen på datorn.

# <span id="page-25-0"></span>Skärminställning Kapitel 04

Ange skärminställningar, till exempel ljusstyrka. En detaljerad beskrivning av varje funktion finns med. Se apparaten för detaljer.

 $^-$  De funktionerna som är tillgängliga varierar beroende på produktmodellen. Färg och form på delarna kan variera från det som visas på bilden. Specifikationerna kan ändras utan föregående meddelande för att höja prestandan.

# SAMSUNG MAGIC Bright

#### Med den här menyn får du optimal bildkvalitet anpassad efter den miljö där produkten kommer att användas.

- ― Menyn är inte tillgänglig när Smart Eco-spar är aktiverat.
- $-$  Menyn är inte tillgänglig när **Spelläge** är aktiverat.
- ― Menyn är inte tillgänglig när Läge för ögonvila är aktiverat.
- $-$  Ej tillgängligt om läget PIP/PBP-läge är inställt på På.

Du kan anpassa ljusstyrkan efter dina egna behov.

#### I PC-läge

- Favorit: Anpassa kontrasten och ljusstyrkan efter behov.
- Standard: Få en bildkvalitet som är anpassad för redigering av dokument eller för att surfa på Internet.
- Bio: Få en ljusstyrka och skärpa som på en TV för visning av video- och DVD-innehåll.
- Dynamisk kontr.: Få en balanserad ljusstyrka genom automatiskt kontrastjustering.
- Hög ljus: Maximera skärmens ljusstyrka.

#### I AV-läge

När den externa ingången ansluts via HDMI/DP/USB Type-C och <mark>PC/AV-läge</mark> är inställd på <mark>AV,</mark> har <mark>MAGIC</mark> Bright fyra automatiska bildinställningarna (Dynamisk, Standard, Film och Favorit) som är förinställda på fabriken. Du kan aktivera antingen Dynamisk, Standard, Film eller Favorit. Du kan välja Favorit som automatiskt återkallar dina personliga bildinställningar.

- Dynamisk: Välj det här läget för att visa en skarpare bild än i läget Standard.
- Standard: Välj detta läge när omgivningen är ljus. Detta ger också en skarp bild.
- Film: Välj detta läge när omgivningen är mörk. Detta spar ström och minskar ögontrötthet.
- Favorit: Välj detta läge när du vill justera bilden enligt dina önskemål.

# <span id="page-26-0"></span>Ljus

#### Ändrar bildens ljusstyrka. (Intervall: 0~100)

#### Ett högre värde får bilden att visas klarare.

- $^{-}$  Menyn är inte tillgänglig när läget **Dynamisk kontr.** är angett för <mark>MAGIC<code>Bright</code>.</mark>
- ― Menyn är inte tillgänglig när Smart Eco-spar är aktiverat.
- ― Menyn är inte tillgänglig när Läge för ögonvila är aktiverat.

## Kontrast

#### Justera kontrasten mellan motiv och bakgrund. (Intervall: 0~100)

#### Ett högre värde ökar kontrasten för att få motivet att bli klarare.

- $^-$  Det här alternativet är inte tillgängligt när  $_{\sf MAGIC}^{\sf s_{\sf MNGIC}}$ Bright är i läget Bio eller Dynamisk kontr..
- ― Menyn är inte tillgänglig när Spelläge är aktiverat.
- $^-$  Den här menyn är inte tillgänglig när PIP/PBP-läge är inställt på På och Storlek är inställt på  $\Box$  (PBPläge).

# Skärpa

#### Framhäv motivets konturer eller gör dem suddigare. (Intervall: 0~100)

#### Ett högre värde gör motivets konturer skarpare.

- $^-$  Det här alternativet är inte tillgängligt när  $\frac{S_{\rm AGU}^{MNSU}N_{\rm G}}{N_{\rm AGU}^{M}}$ Bright är i läget  $\rm{B}$ io eller <code>Dynamisk</code> kontr..
- $^{-}$  Menyn är inte tillgänglig när läget  $_{\mathtt{MAGIC}}^{\mathrm{sansung}}$ Upscale är i Läge 1 eller Läge 2.
- ― Menyn är inte tillgänglig när Spelläge är aktiverat.
- ― Ej tillgängligt om läget PIP/PBP-läge är inställt på På.

# Färg

#### Justera skärmens ton.

- $^{-}$  Menyn är inte tillgänglig när läget **Bio** eller **Dynamisk kontr.** är angett för <mark>MAGICBright</mark>.
- ― Menyn är inte tillgänglig när Spelläge är aktiverat.
- ― Menyn är inte tillgänglig när Läge för ögonvila är aktiverat.
- $^{-}$  Ej tillgängligt om läget PIP/PBP-läge är inställt på På.
- Röd: Justera den röda mättnadsnivån. Värden närmare hundra ger en högre färgintensitet.
- Grön: Justera den gröna mättnadsnivån. Värden närmare hundra ger en högre färgintensitet.
- Blå: Justera den blå mättnadsnivån. Värden närmare hundra ger en högre färgintensitet.
- Färgton: Välj den färgton som passar dina behov bäst.
	- ‒ Sval 2: Ange att färgtemperaturen ska vara svalare än Sval 1.
	- ‒ Sval 1: Ange att färgtemperaturen ska vara svalare än läget Normal.
	- ‒ Normal: Visa standardfärgtonen.
	- ‒ Varm 1: Ange att färgtemperaturen ska vara varmare än läget Normal.
	- ‒ Varm 2: Ange att färgtemperaturen ska vara varmare Varm 1.
	- ‒ Favorit: Anpassa färgtonen.
- ― När den externa ingången ansluts via HDMI/DP/USB Type-C och PC/AV-läge är inställd på AV, har Färgton fyra automatiska inställningar för färgtemperatur (Sval, Normal, Varm och Favorit).
- Gamma: Justera ljusstyrkans mellannivå.
	- ‒ Läge 1 / Läge 2 / Läge 3

# <span id="page-27-0"></span>SAMSUNG MAGIC Upscale

sensung U**pscale-**funktionen kan förbättra bilddetaljernas lager och göra bilden mer levande.

#### Funktionen har mest effekt på lågupplösta bilder.

- $^{-}$  Menyn är inte tillgänglig när läget **Bio** eller **Dynamisk kontr.** är angett för <mark>MAGICBright</mark>.
- ― Menyn är inte tillgänglig när Spelläge är aktiverat.
- $^-$  Ei tillgängligt om läget PIP/PBP-läge är inställt på På.
- Av / Läge 1 / Läge 2
	- ― Jämfört med Läge 1 har Läge 2 större effekt.

# HDMI svart

Om en DVD-spelare eller digital-tv-box är ansluten till produkten via HDMI, kan det uppstå en viss bildförsämring (kontrast/färgförsämring, svärta etc.) på den anslutna källenheten. I sådana fall kan HDMI svart användas för att justera bildkvaliteten.

Om så är fallet korrigerar du den försämrade bildkvaliteten med HDMI svart.

― Funktionen är bara tillgänglig i HDMI-läge.

― Ej tillgängligt om läget PIP/PBP-läge är inställt på På.

- Normal: Välj det här läget när det inte finns någon försämring av kontrastförhållandet.
- Låg: Välj det här läget för att minska svärtan och öka den vita nivån när det finns en försämring i kontrastförhållandet.

― HDMI svart kanske inte fungerar med vissa källenheter.

― Funktionen HDMI svart aktiveras bara vid en viss AV-upplösning, till exempel 720P och 1080P.

# Läge för ögonvila

Ange en optimal bildkvalitet som är avslappnande för ögat.

TÜV Rheinland Low Blue Light Content är en certifiering för produkter som uppfyller kraven för lägre blå ljusnivåer. När Läge för ögonvila är inställt på På reduceras mängden blått ljus med våglängder runt 400 nm, vilket ger en optimal bildkvalitet som samtidigt är avslappnande för ögat. Samtidigt är den blå ljusnivån lägre än i standardinställningarna enligt testning från TÜV Rheinland, och nivån har certifierats enligt kraven i TÜV Rheinlands standard Low Blue Light Content.

― Ej tillgängligt om läget PIP/PBP-läge är inställt på På.

# Spelläge

Konfigurera produktens skärminställningar för spelläget.

Använd den här funktionen när du spelar spel på en dator eller har anslutit en spelkonsol som PlayStation™ eller Xbox™.

- ― Menyn är inte tillgänglig när Läge för ögonvila är aktiverat.
- $-$  Menyn är inte tillgänglig när **Smart Eco-spar** är aktiverat.
- .<br>I När skärmen stängs av, övergår i energisparläge eller ändrar ingångskällor, växlas **Spelläge** till **Av** även om det är inställt på På.
- <sup>—</sup> Om du vill att **Spelläge** alltid ska vara aktiverat, markerar du Alltid på.
- ― Ej tillgängligt om läget PIP/PBP-läge är inställt på På.

## Svarstid

#### Accelerera skärmens svarshastighet så att videon blir mer levande och naturlig.

- ― Använd läget Standard när du inte tittar på video eller spelar spel.
- $^-$  Den här menyn är inte tillgänglig när PIP/PBP-läge är inställt på På och Storlek är inställt på  $\Box$  /  $\Box$ (PIP-läge).

## <span id="page-28-0"></span>Bildstorlek

#### Ändra bildstorleken.

 $-$  Den här menyn är inte tillgänglig när PIP/PBP-läge är inställt på På och Storlek är inställt på  $\Box$  (PBPläge).

― Det här alternativet är inte tillgängligt när FreeSync är aktiverat.

#### I PC-läge

- Auto: Visa bilden med det bildformat som inmatningskällan har.
- Wide: Visa bilden i helskärmsläge oavsett vilket bildformat inmatningskällan har.

#### I AV-läge

- 4:3: Visa bilden med bildformatet 4:3. Lämpligt för videor och standardsändningar.
- 16:9: Visa bilden med bildformatet 16:9.
- 21:9: Visa bilden med bildformatet 21:9.
- Anpassa t. skärm: Visa bilden med originalbildformatet utan beskärning.

― Funktionen kanske inte ingår beroende på vilka portar produkten har.

- ― Du kan ändra skärmstorlek när följande villkor är uppfyllda.
- ― En digital utenhet är ansluten med HDMI/DP/USB Type-C-kabeln.
- ― Ingångssignalen är 480p, 576p, 720p eller 1080p och skärmen kan visas normalt (signalerna kan inte användas på alla modeller).
- ― Detta kan endast ställas in när det externa ingången är ansluten via HDMI/DP/USB Type-C och PC/AVläge är inställt som AV.

# Skärmjustering

― Menyn är endast tillgänglig när Bildstorlek är inställt på Anpassa t. skärm i AV-läge. När en 480p-, 576p-, 720p- eller 1080p-signal används i AV-läge och bildskärmen visas normalt väljer du Anpassa t. skärm för att justera den vågräta positionen i nivåerna 0-6.

#### Ställa in H-position & V-position

H-position: Flytta skärmen åt vänster eller höger. V-position: Flytta skärmen uppåt eller nedåt.

# <span id="page-29-0"></span>Konfigurera inställningar för PIP/PBP Kapitel 05

En detaljerad beskrivning av varje funktion finns med. Se apparaten för detaljer.

 $^-$  De funktionerna som är tillgängliga varierar beroende på produktmodellen. Färg och form på delarna kan variera från det som visas på bilden. Specifikationerna kan ändras utan föregående meddelande för att höja prestandan.

### PIP/PBP-läge

#### Aktivera eller inaktivera PIP/PBP-läge-funktionen.

PIP-funktionen (Picture in Picture) delar upp bilden i två delar. Den ena källenheten visas på huvudskärmen samtidigt som den andra visas visas i de infällda fönstren.

PBP-funktionen (Picture by Picture) delar skärmen på hälften och visa två olika källor samtidigt, en på vänster och en på höger sida.

- ― Läget PIP/PBP är kompatibelt med Windows 7, Windows 8 och Windows 10.
- ― PIP/PBP-funktionen kanskte inte är tillgängilg beroende på specifikationerna för det grafikkort som används. Om skärmen är tom i PIP/PBP-läge när optimal upplösning väljs ska du gå till Kontrollpanelen → Bildskärm → Skärmupplösning och klicka på Identifiera på datorn. (Instruktionerna gäller för Windows 7). Om skärmen är tom när upplösningen ställs in på optimal upplösning, ändrar du den till 1280 × 1024.
- -<br>Skärmen kan blinka ett kort ögonblick eller visas med fördröjning när du aktiverar eller inaktiverar PIP/ PBP-funktionen eller när du ändrar skärmstorleken med PIP/PBP-funktionen aktiverad.

Det här kan ibland hända när en skärm och en dator är anslutna till två eller flera indatakällor. Det beror inte på skärmens prestanda.

Problemet uppstår huvudsakligen då videosignalerna fördröjs i överföringen till skärmen beroende på grafikkortets prestanda.

![](_page_29_Picture_12.jpeg)

― Om du vill maximera bildkvaliteten rekommenderar vi att du använder ett grafikkort som stöder upplösningen WQHD+ (3440 × 1440).

 $^-$  När du använder PIP/PBP är inte automatisk växling till optimal upplösning och frekvens tillgänglig på grund av regelöverensstämmelse mellan grafikkortet och Windows. Ställ in PIP/PBP-läge på Av. Eller starta om skärmen och ställ sedan in optimal upplösning i Windows-gränssnittet.

# <span id="page-30-0"></span>Storlek

Välj storlek och bildformat för underbilden.

- $\Box$ : Välj den här ikonbilden om du vill använda PBP-läget när den optimala upplösningen för skärmens vänstra och högra sida är 1920 × 1440 (bredd × höjd).
- **IM**: Välj den här ikonbilden om du vill använda PIP-läget när den optimala upplösningen för underbilden är 720 × 480 (bredd × höjd).
- **IM**: Välj den här ikonbilden om du vill använda PIP-läget när den optimala upplösningen för underbilden är 1280 × 720 (bredd × höjd).
- : Välj den här ikonbilden om du vill använda PIP-läget när den optimala upplösningen för underbilden är 1270 × 720 (bredd × höjd).

# Ljudkälla

Ange vilken skärm du vill höra ljudet för.

![](_page_30_Picture_8.jpeg)

![](_page_30_Picture_9.jpeg)

![](_page_30_Picture_10.jpeg)

![](_page_30_Picture_11.jpeg)

# Position

Välj position för underbilden bland de tillgängliga alternativen.

![](_page_30_Picture_14.jpeg)

― Inte tillgängligt när PBP är valt.

― Skärmen kan blinka om ingångssignalen är instabil.

# <span id="page-31-0"></span>Källa

#### Välj källa för varje skärm.

#### PIP-läge (tillgängligt i PIP-läge(Storlek $\Box / \Box / \Box$ ))

- ― Indatakällan för ändringarna på huvudskärmen.
- $-$  Med undantag för den aktuella indatakällan kan de andra två indatakällorna väljas.
- $-$  Skärmen kan blinka om ingångssignalen är instabil.
- $^{-}$  När funktionsknappsquiden visas för du JOG-knappen åt VÄNSTER, väljer $\overrightarrow{\phantom{a}}$ -ikonen och trycker ned JOGknappen. Bilden på huvudskärmen växlar i ordningen HDMI → DisplayPort → USB Type-C.

#### PBP-läge (tillgängligt i PBP-läge (Storlek ())

- ― Indatakällan för ändringarna på huvudskärmen.
- ― Skärmen kan blinka om ingångssignalen är instabil.
- ― När indatasignalen för vänster och höger skärm är identiska går det inte att utföra åtgärden.
- $-$  När funktionsknappsguiden visas för du JOG-knappen åt VÄNSTER, väljer $\Box$ -ikonen och trycker ned JOGknappen. Samma inställningsmeny för PBP-källa visas.

## Bildstorlek

#### PIP-läge (tillgängligt i PIP-läge(Storlek  $\Box / \Box / \Box$ ))

Välj bildstorlek för underbilden.

#### I PC-läge

- Auto: Visa bilden enligt varje inmatningskällas bildformat.
- Wide: Visa bilden i helskärmsläge oavsett bildformat för varje inmatningskälla.

#### I AV-läge

- 4:3: Visa underbilden med bildformatet 4:3. Passar för videor och standardsändningar.
- 16:9: Visa underbilden med bildformatet 16:9.
- 21:9: Visa underbilden med bildformatet 21:9.
- Anpassa t. skärm: Visa underbilden med originalbildformatet utan beskärning.

 $-$  Funktionen kanske inte ingår beroende på vilka portar produkten har.

- $^-$  Du kan ändra skärmstorlek när följande villkor är uppfyllda.
- ― En digital utenhet är ansluten med HDMI/DP/USB Type-C-kabeln.
- ― Ingångssignalen är 480p, 576p, 720p eller 1080p och skärmen kan visas normalt (signalerna kan inte användas på alla modeller).
- ― Detta kan endast ställas in när det externa ingången är ansluten via HDMI/DP/USB Type-C och PC/AVläge är inställt som AV.

#### <span id="page-32-0"></span>PBP-läge (tillgängligt i PBP-läge (Storlek (T))

Ställ in Bildstorlek för var och en av skärmdelarna.

#### I PC-läge

- Auto: Visa bilden enligt varje inmatningskällas bildformat.
- Wide: Visa bilden i helskärmsläge oavsett bildformat för varje inmatningskälla.

#### I AV-läge

- 4:3: Visa underbilden med bildformatet 4:3. Passar för videor och standardsändningar.
- 16:9: Visa underbilden med bildformatet 16:9.
- 21:9: Visa underbilden med bildformatet 21:9.
- Anpassa t. skärm: Visa underbilden med originalbildformatet utan beskärning.

― Funktionen kanske inte ingår beroende på vilka portar produkten har.

- $^-$  Du kan ändra skärmstorlek när följande villkor är uppfyllda.
- ― En digital utenhet är ansluten med HDMI/DP/USB Type-C-kabeln.
- ― Ingångssignalen är 480p, 576p, 720p eller 1080p och skärmen kan visas normalt (signalerna kan inte användas på alla modeller).
- ― Detta kan endast ställas in när det externa ingången är ansluten via HDMI/DP/USB Type-C och PC/AVläge är inställt som AV.

## Kontrast

#### PIP-läge (tillgängligt i PIP-läge(Storlek | | / | | | | | |

Justera kontrastnivån för underbilden.

#### PBP-läge (tillgängligt i PBP-läge (Storlek  $\boxed{\Box}$ ))

Justera kontrastnivån för varje bild.

# <span id="page-33-0"></span>Justera OSD-inställningarna (On Screen Display) Kapitel 06

En detaljerad beskrivning av varje funktion finns med. Se apparaten för detaljer.

― De funktionerna som är tillgängliga varierar beroende på produktmodellen. Färg och form på delarna kan variera från det som visas på bilden. Specifikationerna kan ändras utan föregående meddelande för att höja prestandan.

### Position

Justera menyns position.

### Transparens

Ställ in transparensen för menyfönstren.

# Språk

#### Ställ in menyspråk.

― En ändring i språkinställningen tillämpas bara för skärmmenyerna.

― Den används inte för andra funktioner i datorn.

# Visa tid

Ställ in att menyn på skärmen automatiskt ska försvinna om den inte används under en viss tid. Med Visa tid anger du efter hur lång tid menyn på skärmen ska försvinna.

# <span id="page-34-0"></span>Inställningar och återställning Kapitel 07

En detaljerad beskrivning av varje funktion finns med. Se apparaten för detaljer.

― De funktionerna som är tillgängliga varierar beroende på produktmodellen. Färg och form på delarna kan variera från det som visas på bilden. Specifikationerna kan ändras utan föregående meddelande för att höja prestandan.

## DisplayPort Ver.

#### Välj rätt version av visningsporten (DisplayPort).

- ― En felaktig inställning kan göra att skärmen blir svart. Om detta inträffar kontrollerar du enhetens specifikationer.
- ― Om skärmen är i HDMI/DisplayPort/USB Type-C-läget och Kontrollera signal visas på skärmen eller energisparläget aktiveras, trycker du på JOG-knappen så att funktionsknappsskärmen visas. Välj sedan -ikonen. Du kan välja 1.1 eller 1.2↑.

## HDMI-läge

#### Välj vilket HDMI-läge som ska användas.

- ― Vilka enheter och upplösningar som stöds varierar beroende på versionen.
- ― När versionen ändras kan skärmen blinka.
- ― Om du ställer in HDMI-läge på 1.4, är det inte säkert att alla de högre upplösningarna fungerar på grund av bandbreddsbegränsningar i HDMI 1.4-protokollet.
- ― Om inställningen inte är rätt kan skärmen bli svart. Kontrollera i så fall skärmens specifikationer.
- $-$  Ställ in HDMI-läge på 1.4 när det inte hörs något ljud från den DVD som är ansluten till din produkt.

### <span id="page-35-0"></span>FreeSync

FreeSync-tekniken är en lösning som minskar screen tearing utan fördröjning och väntetid. Med den här funktionen minskas screen tearing och fördröjning under spel. Få en bättre spelupplevelse.

- Av: Avaktivera FreeSync.
- Standardmotor: Aktivera de grundläggande FreeSync-funktionerna för AMD-grafikkortet.
- Ultimat motor: Aktivera FreeSync-funktionen med en högre bildfrekvens för skärmen. Screen tearing (onormal synkronisering mellan skärmen och innehållet) reduceras i det här läget. Observera att skärmflimmer kan förekomma när du spelar spel.

När du aktiverar funktionen FreeSync bör du använda den högsta uppdateringsfrekvensen för att få optimal freesync-effekt.

#### Information om hur du anger uppdateringsfrekvens finns i Vanliga frågor  $\rightarrow$  Hur ändrar jag frekvens?

― Använd HDMI/DP-kabeln från skärmtillverkaren när du använder funktionen FreeSync.

― Funktionen är inte tillgänglig för USB Type-C-porten.

Om du använder FreeSync-funktionen när du spelar ett spel kan följande symptom förekomma:

- Skärmen kan flimra beroende på typ av grafikkort, inställningarna i spelet eller videon som spelas. Prova med följande åtgärder: minska värdena i spelinställningarna, ändra det aktuella FreeSyncläget till Standardmotor, eller gå till AMD:s webbplats för att kontrollera versionen av din grafikdrivrutin och uppdatera den med den senaste versionen.
- När du använder FreeSync-funktionen kan skärmen flimra på grund av variationer i utdatafrekvensen från grafikkortet.
- Svarshastigheten kan variera under spelets gång beroende på upplösningen. En högre upplösning gör i allmänhet att svarshastigheten sjunker.
- Skärmens ljudkvalitet kan försämras.

― Om du fortfarande har problem när du använder funktionen ska du kontakta Samsungs servicecenter.

#### Modellerna i grafikkortlistan har stöd för FreeSync

FreeSync kan bara användas med modeller med AMD-grafikkort. I följande lista visas de grafikkort som stöds:

#### Installera de senaste officiella grafikdrivrutinerna från AMD som har stöd för FreeSync.

- ― Besök AMD:s officiella webbplats för ytterligare modeller av AMD-grafikkort som stöder FreeSyncfunktionen.
- ― Välj FreeSync Av om du använder ett grafikkort från en annan tillverkare.
- AMD Radeon R9 300 Series (Inkluderar inte 370 / 370X)
- AMD Radeon R9 Fury X
- AMD Radeon R7 360
- AMD Radeon R9 295X2
- AMD Radeon R9 290X

#### Hur aktiverar du FreeSync?

- 1 Ställ in FreeSync på Standardmotor eller Ultimat motor på skärmmenyn.
- 2 Aktivera FreeSync i AMD Radeon Settings:

Högerklicka och välj  $\rightarrow$  AMD Radeon Settings  $\rightarrow$  Display

Funktionen "AMD FreeSync" ska vara inställd på "På". Välj "På" om det inte redan är aktiverat.

- AMD Radeon R9 290 • AMD Radeon R9 285
- 
- AMD Radeon R7 260X
- AMD Radeon R7 260
- AMD Radeon RX 400 Series

![](_page_36_Figure_0.jpeg)

![](_page_36_Picture_1.jpeg)

## <span id="page-37-0"></span>Eco-spar Plus

Funktionen Eco-spar Plus minskar strömförbrukningen genom att kontrollera den elektriska ström som används av skärmpanelen.

 $^-$  Det här alternativet är inte tillgängligt när  $_{\rm MAGIC}^{\rm MMSING}$ Bright är i läget <mark>Dynamisk kontr.</mark>.

- ― Menyn är inte tillgänglig när Spelläge är aktiverat.
- ― Menyn är inte tillgänglig när Läge för ögonvila är aktiverat.
- ― Ej tillgängligt om läget PIP/PBP-läge är inställt på På.
- Av: Avaktivera funktionen Eco-spar Plus.
- Auto: Strömförbrukningen minskas automatiskt med ca 10 % från den aktuella inställningen. (Hur mycket strömförbrukningen minskas beror på skärmens ljusstyrka.)
- Låg: Strömförbrukningen minskas med 25% från standardinställningen.
- Hög: Strömförbrukningen minskas med 50% från standardinställningen.

## Sluttid

#### Sluttid: Aktivera Sluttid-läget.

Stäng av efter: Timern kan ställas in på 1 till 23 timmar. Produkten slås av automatiskt efter det angivna antalet timmar.

― Alternativet är bara tillgängligt när Sluttid är inställt på På.

― I produkter för vissa marknader är Sluttid inställt på att aktiveras automatiskt 4 timmar efter att produkten slås på. Det görs i enlighet med regelverk för strömförsörjning. Öppna  $\Box\Box\rightarrow$  System och ställ in Sluttid på Av om du inte vill att timern ska aktiveras.

# PC/AV-läge

#### Ställ in PC/AV-läge på AV. Bildstorleken förstoras.

Det här alternativet är användbart när du tittar på en film.

- Ställ in som "PC" vid anslutning till en PC.
- Ställ in som "AV" vid anslutning till en AV-enhet.

― Funktionen är bara tillgänglig för bredbildsmodellerna som inkluderar 16:9, 16:10 och 21:9.

.<br>Om skärmen är i HDMI/DisplayPort/USB Type-C-läget och Kontrollera signal visas på skärmen eller energisparläget aktiveras, trycker du på JOG-knappen så att funktionsknappsskärmen visas. Välj sedan T<sub>l</sub>ikonen. Du kan välja PC eller AV.

## <span id="page-38-0"></span>Källdetektering

Välj antingen Auto eller Manuellt som metod för att känna igen ingångssignalen.

# Knappupprepn.tid

Ställ in hur snabbt en knapp ska svara när den trycks ner.

Du kan välja Acceleration, 1 sek eller 2 sek. Om du väljer Ingen upprepning svarar ett kommando bara en gång när en knapp trycks ner.

# På för LED-ström

Konfigurera inställningarna för att aktivera eller avaktivera strömindikatorn som sitter längst ned på produkten.

- Arbetar: Strömindikatorn lyser när produkten är på.
- Standby: Strömindikatorn lyser när produkten är avstängd.

# Återställ alla

Återställ alla inställningar för produkten till standardfabriksinställningarna.

# Information

Visa den aktuella inmatningskällan, frekvensen och upplösningen.

# <span id="page-39-0"></span>Installera programmet Kapitel 08

# Easy Setting Box

![](_page_39_Picture_2.jpeg)

Med Easy Setting Box kan användare använda skärmen genom delning i flera sektioner. Om du vill installera den senaste versionen av Easy Setting Box, hämtar du den från Samsung Electronics webbplats på http://www.samsung.com.

― Programmet kanske inte fungerar som det ska om du inte startar om datorn efter installationen.

― Ikonen Easy Setting Box kanske inte visas beroende på datorsystemet och produktspecifikationer.

― Om ikonen för genvägen inte visas trycker du på F5.

### Begränsningar och problem vid installation

Installationen av Easy Setting Boxkan påverkas av grafikkortet, moderkortet och nätverksmiljön.

### Systemkrav

![](_page_39_Picture_110.jpeg)

# <span id="page-40-0"></span>Felsökningsguide Kapitel 09

# Innan du kontaktar Samsungs kundtjänst

― Innan du kontaktar Samsungs kundtjänst ska du testa produkten enligt följande. Om problemet kvarstår ska du kontakta Samsungs kundtjänst.

### Testa produkten

Kontrollera om produkten fungerar normalt genom att använda produkttestfunktionen.

Om skärmen är avstängd och strömlampan blinkar fast produkten är korrekt ansluten till en dator utför du ett självdiagnostest.

- 1 Slå av både datorn och produkten.
- 2 Koppla från kabeln från produkten.
- 3 Slå på produkten.
- 4 Om meddelandet Kontrollera signal visas fungerar produkten normalt.

― Om skärmen förblir blank ska du kontrollera datorsystem, videostyrenhet och kabel.

### Kontrollera upplösning och frekvens

#### Om ett läge som överstiger den upplösning som stöds (se [Tabell över standardsignallägen](#page-44-1)) är inställt visas meddelandet Ej optimalt läge.

― Den upplösning som visas på skärmen kan variera beroende på inställningarna på datorn och vilka kablar som används.

### Kontrollera följande.

#### Installationsfel (datorläge)

#### Skärmen håller på att slås på och av.

Kontrollera att kabeln är korrekt ansluten mellan produkten och datorn, och att kontakterna är ordentligt fästa.

Mellanslag hittas på alla fyra sidor av skärmvisningen när en HDMI- eller HDMI-DVI-kabel ansluts till produkten och datorn.

Mellanslagen som hittas på skärmen har inget att göra med produkten.

Mellanslag på skärmen orsakas av datorn eller grafikkortet. För att lösa problemet ska du justera skärmstorleken i HDMI- eller DVI-inställningar för grafikkortet.

Om grafikkortets inställningsmeny inte har något alternativ för att ändra skärmstorleken ska du uppdatera grafikkortets drivrutin till senaste version.

(Kontakta tillverkaren av grafikkortet eller datorn för mer information om hur du ändrar skärminställningarna.)

#### Skärmproblem

#### Strömlampan är släckt. Skärmen slås inte på.

Kontrollera att strömsladden är ordentligt fastsatt.

Meddelandet Kontrollera signal visas.

Kontrollera att kabeln är ordentligt ansluten till produkten.

Kontrollera att enheten som är ansluten till produkten som är påslagen.

#### Ej optimalt läge visas.

Det här meddelandet visas om signalen från grafikkortet överskrider produktens maximala upplösning eller frekvens.

Ändra den maximala upplösningen och frekvensen efter produktens prestanda i enlighet med tabellen över standarsignallägen (s. [45](#page-44-1)).

#### Bilderna på skärmen ser förvridna ut.

Kontrollera kabelanslutningen till produkten.

#### Skärmen är inte klar. Skärmen är suddig.

Ta bort alla tillbehör (videoförlängningskabel etc.) och försök igen.

Ställ in upplösning och frekvens till rekommenderad nivå.

Skärmen visas instabilet och skakigt. Det finns skuggor eller spökbilder till vänster på skärmen.

Kontrollera att upplösning och frekvens för datorn är inom upplösningsintervallet och frekvensen som är kompatibla med produkten. Om det behövs ska du sedan ändra inställningar i enlighet med tabellen över standardsignallägen (s. [45\)](#page-44-1) i den här manualen och menyn Information på produkten.

Skärmen är för ljus. Skärmen är för mörk.

Justera Ljus och Kontrast.

Skärmfärgen är ojämn.

Ändra inställningarna under Färg.

Färgerna på skärmen har en skugga och är förvridna.

Ändra inställningarna under Färg.

Vitt ser inte riktigt ut som vitt.

Ändra inställningarna under Färg.

Det finns ingen bild på skärmen och strömlampan blinkar varannan till varje hel sekund.

Produkten är i energisparläge.

Tryck på valfri knapp på tangentbordet eller flytta på musen för att återgå till föregående skärm.

#### Texten är suddig.

Om du använder ett Windows-operativsystem (t.ex. Windows 7, Windows 8, Windows 8.1 eller Windows 10): Gå till Kontrollpanelen  $\rightarrow$  Teckensnitt  $\rightarrow$  Justera ClearType-text och ändra Aktivera ClearType.

#### Videouppspelningen är hackig.

Uppspelning av högupplösta, stora videofiler kan vara hackig. Det kan bero på att videospelaren inte är optimerad för datorresursen.

Försök spela upp filen i en annan videospelare.

#### Ljudfel

#### Det finns inget ljud.

Kontrollera att ljudkabeln är ordentligt ansluten eller ändra volymen.

Kontrollera volymen.

#### Volymen är för låg.

Justera volymen.

Om volymen fortfarande är för låg efter att du har vridit upp den till maxnivå ska du justera volymen på datorns ljudkort eller programvaran.

#### Bilden visas men inget liud hörs.

Det hörs inget ljud om du ansluter en indataenhet med en HDMI-DVI-kabel.

Anslut enheten med en HDMI-kabel, DP-kabel eller USB Type C-kabel.

#### Källenhetsfel

Ett signalljud hörs när min dator startar.

Om en signal hörs när datorn startar ska du låta den komma på service.

 $-$  LED-lampornas synlighet på produktens ram är beroende av användarens betraktningsvinkel. Ljuset är ofarligt för människor och har ingen effekt på produktens funktioner eller prestanda. Produkten är säker att använda.

# <span id="page-42-0"></span>Vanliga frågor

― Läs användarhandboken för datorn eller grafikkortet för mer information om ändring av inställningar.

#### Hur ändrar jag frekvens?

Ställ in frekvensen på grafikkortet.

- Windows XP: Gå till Kontrollpanelen → Utseenden och teman → Bildskärm → Inställningar → Avancerat → Bildskärm och ändra Uppdateringsfrekvens under Bildskärmsinställningar.
- Windows ME/2000: Gå till Kontrollpanelen → Bildskärm → Inställningar → Avancerat → Bildskärm och ställ in Uppdateringsfrekvens under Bildskärmsinställningar.
- Windows Vista: Gå till Kontrollpanelen → Utseende och anpassning → Anpassning → Bildskärmsinställningar → Avancerade inställningar → Bildskärm och ställ in Uppdateringsfrekvens under Bildskärmsinställningar.
- Windows 7: Gå till Kontrollpanelen → Utseende och anpassning → Bildskärm → Skärmupplösning → Avancerade inställningar → Bildskärm och justera Uppdateringsfrekvens under Bildskärmsinställningar.
- Windows 8 (Windows 8.1): Välj Inställningar → Kontrollpanelen → Utseende och anpassning → Bildskärm → Skärmupplösning → Avancerade inställningar → Bildskärm och ändra Uppdateringsfrekvens under Bildskärmsinställningar.
- Windows 10: Gå till Inställningar → System → Bildskärm → Avancerade skärminställningar → Egenskaper för bildskärmskort → Bildskärm, och justera Uppdateringsfrekvens under Bildskärmsinställningar.

#### Hur ändrar jag upplösningen?

- Windows XP: Gå till Kontrollpanelen → Utseende och teman → Bildskärm → Inställningar och justera upplösningen.
- Windows ME/2000: Gå till Kontrollpanelen → Bildskärm → Inställningar och ändra upplösningen.
- Windows Vista: Gå till Kontrollpanelen → Utseende och anpassning → Anpassa → Inställningar för bildskärm och justera upplösningen.
- Windows 7: Gå till Kontrollpanelen → Utseende och anpassning → Bildskärm → Justera upplösning och justera upplösningen.
- Windows 8 (Windows 8.1): Gå till Inställningar → Kontrollpanelen → Utseende och anpassning → Bildskärm → Justera upplösning och justera upplösningen.
- Windows 10: Gå till Inställningar → System → Bildskärm → Avancerade skärminställningar, och justera upplösningen.

#### Hur ställer jag in energisparläge?

- Windows XP: Ställ in energisparläget i Kontrollpanelen → Utseende och teman → Bildskärm → Inställningar för skärmsläckare → Energialternativ eller datorns BIOS-inställningar.
- Windows ME/2000: Ställ in energisparläget i Kontrollpanelen → Bildskärm → Inställningar för skärmsläckare → Energialternativ eller datorns BIOS-inställningar.
- Windows Vista: Ställ in energisparläget i Kontrollpanelen → Utseende och anpassning → Anpassa → Inställningar för skärmsläckare → Energialternativ eller datorns BIOS-inställningar.
- Windows 7: Ställ in energisparläget i Kontrollpanelen → Utseende och anpassning → Anpassa → Inställningar för skärmsläckare → Energialternativ eller datorns BIOS-inställningar.
- Windows 8 (Windows 8.1): Ställ in energisparläget i Inställningar → Kontrollpanelen → Utseende och anpassning → Anpassa → Inställningar för skärmsläckare → Energialternativ eller datorns BIOSinställningar.
- Windows 10: Ställ in energisparläget i Inställningar → Anpassning → Låsskärm → Timeoutinställningar för skärmen → Energialternativ eller datorns BIOS-inställningar.

# <span id="page-43-0"></span>Specifikationer Kapitel 10

# Allmänt

![](_page_43_Picture_126.jpeg)

#### ― Plug & Play

Skärmen kan installeras på alla Plug & Play-kompatibla system. Tvåvägs datautväxling mellan monitorn och datorns system optimerar monitorinställningarna. Monitorinstallationen sker automatiskt. Du kan dock anpassa installationsinställningarna efter önskemål.

#### ― Panelpunkter (pixlar)

På grund av produktens tillverkning kan ungefär 1 pixel per miljon (1 ppm) vara ljusare eller mörkare på LCD-panelen. Detta påverkar inte produktprestandan.

 $-$  Specifikationerna ovan kan ändras utan föregående meddelande för att höja prestandan.

― Den här enheten är en digital apparat i Klass B.

― Detaljerade enhetsspecifikationer finns på Samsung Electronics webbplats.

## <span id="page-44-1"></span><span id="page-44-0"></span>Tabell över standardsignallägen

![](_page_44_Picture_185.jpeg)

Om en signal som hör till följande standardsignallägen skickas från datorn justeras skärmen automatiskt. Om signalen som sänds från datorn inte hör hemma ibland standardsignallägena kan skärmen bli blank med strömlampan på. I så fall ska du ändra inställningarna enligt följande tabell genom att läsa i bruksanvisningen för grafikkortet.

![](_page_44_Picture_186.jpeg)

![](_page_45_Picture_120.jpeg)

― Horisontell frekvens

Tiden det krävs för att skanna en rad från vänster till höger sida av skärmen kallas en horisontell cykel. Det resiproka numret på den horisontella cykeln kallas horisontell frekvens. Horisontell frekvens uppmäts i kHz.

― Vertikal frekvens

Genom att varje bild upprepas många gånger per sekund ser bilderna naturligare ut. Den här upprepningsfrekvensen kallas för "vertikal frekvens" eller "uppdateringshastighet" och anges i Hz.

― Den här produkten kan ställas in till endast en upplösning för varje skärmstorlek för att uppnå optimal bildkvalitet tack vare panelens karaktär. Därför kan bildkvaliteten försämras om en annan upplösning än den angivna upplösningen ställs in. För att undvika detta rekommenderar vi att du väljer optimal upplösning som är specificerad för din produkt.

― Vissa upplösningar i tabellen ovan kanske inte går att använda på grund av grafikkortets specifikationer.

# <span id="page-46-0"></span>Appendix Kapitel 11

# Ansvar för betalservice (kostnad för kunder)

 $^-$  När service efterfrågas, trots garantin, kan vi debitera dig för ett besök av en servicetekniker i följande fall.

### Inget fel på produkten

Rengöring av produkten, justering, förklaring, ominstallation osv.

- Om en servicetekniker ger instruktioner för hur produkten ska användas eller bara justerar inställningar utan att montera isär produkten.
- Om en defekt har orsakats av yttre miljöfaktorer (Internet, antenn, kabelsignal osv,)
- Om en produkt har installerats om eller om extra enheter har anslutits efter det att den köpta produkten installerades första gången.
- Om en produkt har installerats om för att flyttas till en annan plats eller till ett annat hus.
- Om kunden begär användningsinstruktioner på grund av en produkt från ett annat företag.
- Om kunden begär instruktioner för att använda nätverket eller ett program från ett annat företag.
- Om kunden begär installation och konfigurering av programvara för produkten.
- Om en servicetekniker tar bort/rengör damm eller främmande material inuti produkten.
- Om kunden begär en installation ytterligare efter att ha köpt produkten via hemshopping eller online.

### En skada på produkten som orsakats av kunden

Skada på produkten orsakad av kundens felhantering eller felaktiga reparation. Om en skada på produkten har orsakats av:

- yttre påverkan eller fall.
- Användning av tillbehör eller separat sålda produkter som inte specificerats av Samsung.
- Reparation av en person förutom en tekniker från ett annat serviceföretag eller partner till Samsung Electronics CO.; Ltd.
- Ommodellering eller reparation av produkten utförd av kunden.
- Användning av produkten med felaktig spänning eller icke-auktoriserade elektriska anslutningar.
- Säkerhetsföreskrifterna i användarhandboken har inte följts.

#### Annat

- Om produkten skadats på grund av en naturkatastrof. (åska, brand, jordbävning, översvämning osv.)
- Om förbrukningskomponenter har förbrukats. (batterier, toner, lysrör, munstycke, vibrator, lampa, filter, band osv.)
- $-$  Om kunden begär service och produkten inte har något fel kan en serviceavgift tas ut. Läs därför alltid användarhandboken först.

## <span id="page-47-0"></span>Extended warranty

You can buy an extended warranty within 90 days of purchasing the product.

The extended warranty will cover an additional period of 3 years, beyond the standard 3 year warranty. Samsung guarantee that replacement parts will be available for 5 years after the end of production. After 5 years, in the event that the Samsung's service center has run out of replacement parts and cannot repair the product, Samsung will replace your product at no additional charge. If the model you purchased is no longer available, Samsung replace it with the current equivalent model.